# **Calculating Edge to Edge Distances**

These instructions enable you to calculate distances between polygons – from each polygon in one layer to multiple polygons within a specified search radius – using ArcGIS 9.3. An ARCINFO LICENSE IS REQUIRED for the

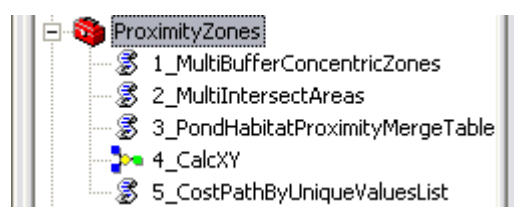

custom toolbox. For more information refer to: [http://webhelp.esri.com/arcgisdesktop/9.3/index.cfm?id=1350&pid=1347&topicname=G](http://webhelp.esri.com/arcgisdesktop/9.3/index.cfm?id=1350&pid=1347&topicname=Generate_Near_Table_(Analysis)) [enerate\\_Near\\_Table\\_\(Analysis\)](http://webhelp.esri.com/arcgisdesktop/9.3/index.cfm?id=1350&pid=1347&topicname=Generate_Near_Table_(Analysis))

The analytical scenario for this tool is to calculate the distances between an originating

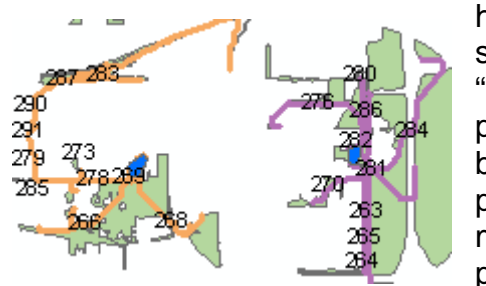

habitat polygon to available habitat polygons surrounding the origin, but keeping within a certain "buffer." This essentially means that optimal habitat patches within the specified distance are selected first before calculating near parameters to each originating polygon. There are two outputs that may be used for mapping and further analyses between the originating polygon and each available habitat polygon:

- 1. A table that provides the straight-line distances
- 2. A set of lines that provide the shortest/least-cost path distances (this attribute table may be exported)

The tool is meant to be fairly generic for any type of ecological landscape analysis. Please note that the instructions here use a wetland ecology application whereby distances from pond edge are calculated between all optimal habitat patches within 1000 meters.

#### See the APPENDIX for tips/considerations on creating **optimal habitat patches** and **cost/friction** layers.

#### **ORIGINAL DATA**

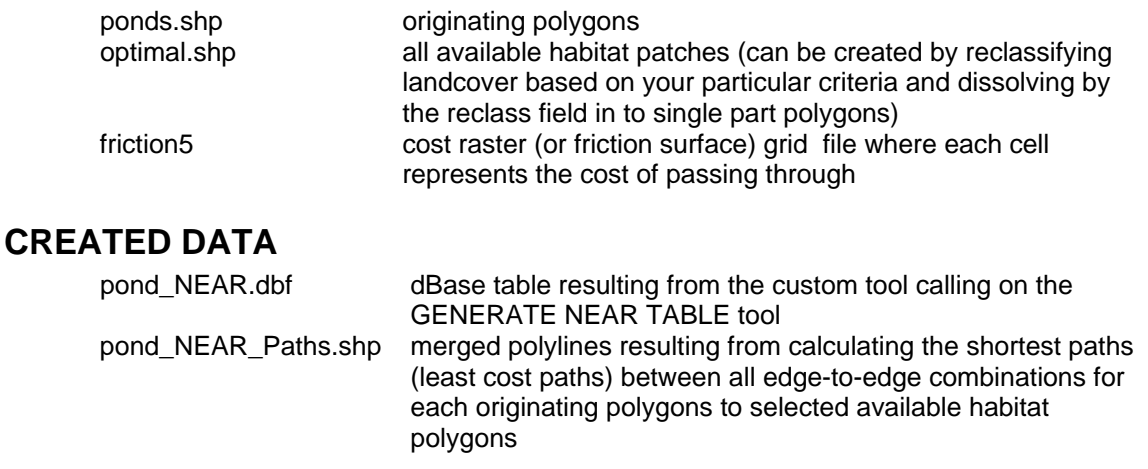

#### *Set up the ArcMap document with the custom toolbox:*

- 1. Start ArcMap with a new empty map document
- 2. Click the SHOW ARCTOOLBOX WINDOW button (if ArcToolbox is currently hidden)

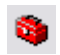

- 3. Right-click on ArcToolbox and choose ADD TOOLBOX
- 4. Navigate to the directory that contains the **ProximityZones.tbx** file, select it and click OPEN
- 5. Click the "+" beside **ProximityZones** to expand the toolbox and view all the tools it contains

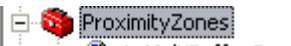

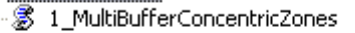

- 3 2\_MultiIntersectAreas
- 3 3\_PondHabitatProximityMergeTable
- **S**on 4 CalcXY
- 3 5 CostPathByUniqueValuesList
- 6. Click the ADD DATA button and add the following layers:
	- optimal.shp
	- ponds.shp

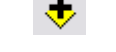

See APPENDIX for tips on creating optimal.shp.

### *Run the 3\_PondHabitatProximityMergeTable tool:*

- 7. In ArcToolbox, double-click on 3\_PondHabitatProximityMergeTable tool to open
- 8. Click SHOW HELP button to view information about the tool
- 9. As you click on each of the parameters, the help sidebar provides information about that parameter

Show Help >>

- 10. Click the TOOL HELP button to open the help file
- 11. Specify the following parameters:
	- Input Ponds: **ponds.shp**
	- Unique ID Field: POND ID
	- Input Habitat: **optimal.shp**
	- Search Distance: 1000
	- Output Workspace: C:\yourworkingdirectory\OUTPUT

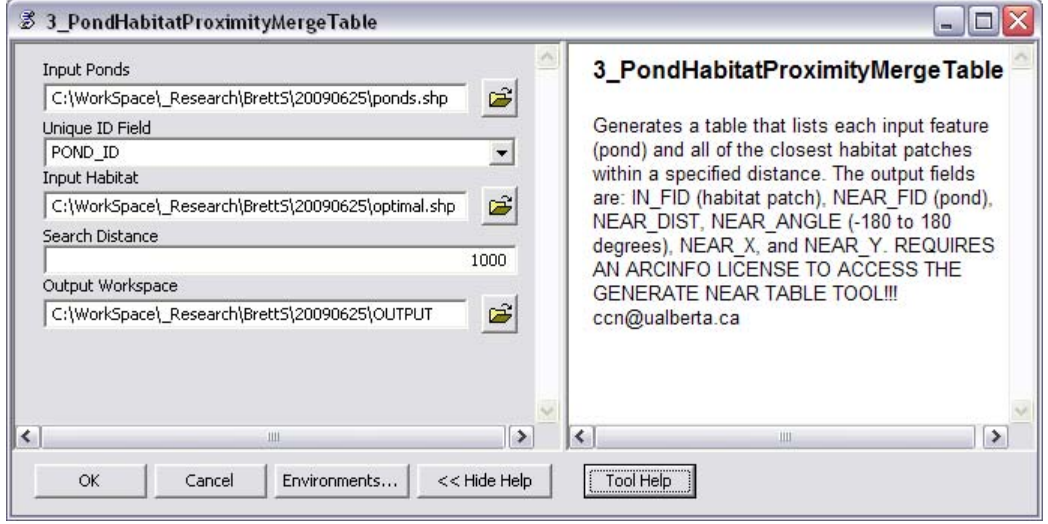

12. Click OK, wait a short while… then dismiss the status dialog when completed 13. Click ADD DATA and add the **pond\_NEAR.dbf** table to the map document

- 14. In the SOURCE TAB, right-click on the table name to OPEN TABLE notice the field headings:
	- IN\_FID the optimal habitat patch
	- NEAR  $FID$  the original pond
	- NEAR DIST the distance between features in map units
	- NEAR $X$  the X coordinate at habitat edge
	- NEAR $Y$  the Y coordinate at habitat edge
	- NEAR ANGLE the angle between features (see graphic below)
- 15. CLOSE the attribute table when finished NEAR\_ANGLE

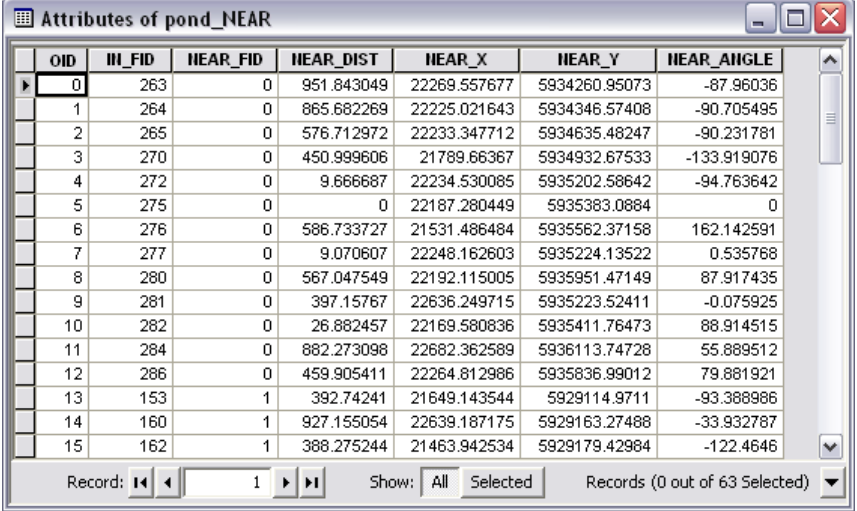

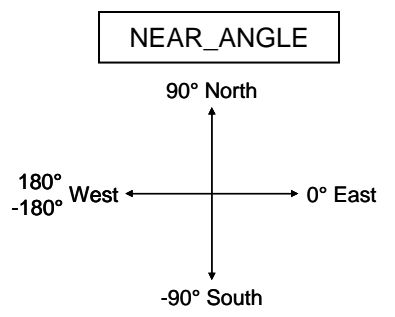

*Note: The table provides only FIDs, which you will want to join back to the original attribute tables later to get at the original information of each polygon.* 

# *Run the 4\_CalcXY tool:*

- 16. In ArcToolbox, double-click on 4\_CalcXY tool to open
- 17. Optionally, click the TOOL HELP button to open the help file and learn more about the equations behind the calculations
- 18. Specify the following parameters:
	- Input Table: **pond\_NEAR.dbf**

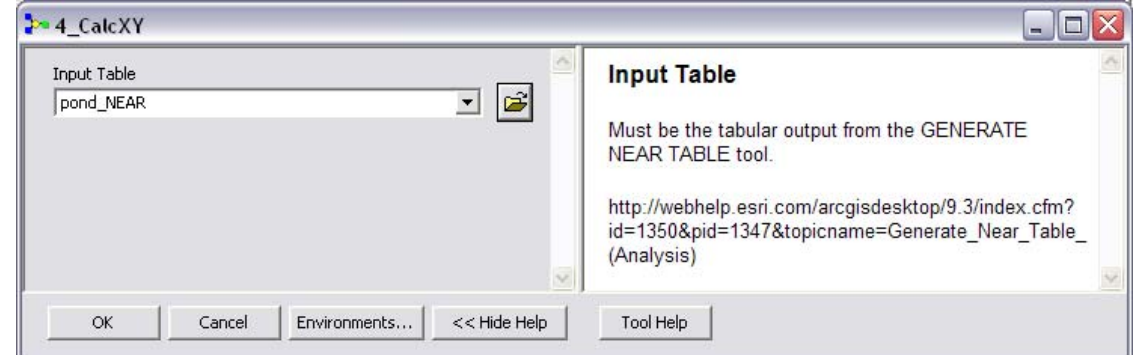

*The input MUST be the output from tool #3 or ArcGIS' GENERATE NEAR TABLE.*  19. Click OK, wait a short while… then dismiss the status dialog when completed

- 20. In the SOURCE TAB, right-click on the table name to OPEN TABLE notice the two new field headings:
- $21.X -$  the X coordinate at pond edge
- 22. Y the Y coordinate at pond edge

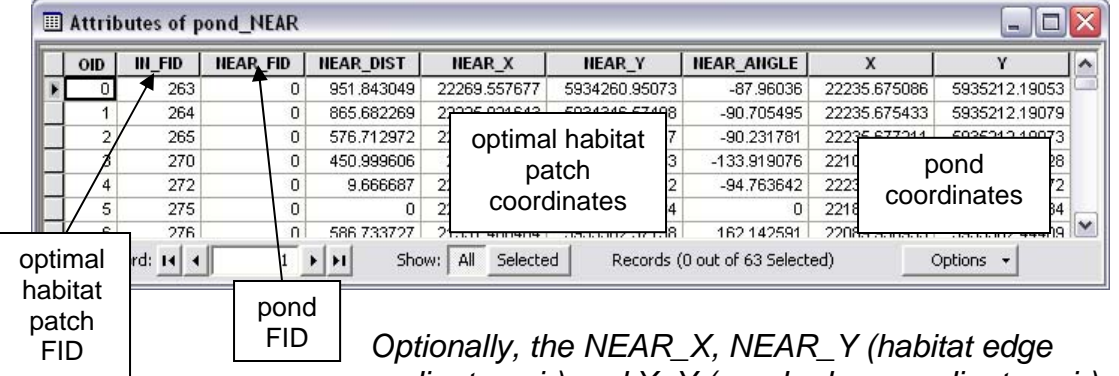

*coordinate pair) and X, Y (pond edge coordinate pair) can be added as an XY event layer, if you wish to visualize these locations prior to the next step. Both these coordinate pairs are necessary for the next step (tool #5).* 

23. CLOSE the attribute table when finished

#### *Run the 5\_CostPathByUniqueValuesList tool:*

- 24. In ArcToolbox, double-click on 4\_CalcXY tool to open
- 25. Optionally, click the TOOL HELP button to open the help file and learn more about the equations behind the calculations
- 26. Specify the following parameters:
- *27.* Input Table: **pond\_NEAR.dbf** *after running the 4\_CalcXY tool on the table!*
- 28. Cost Raster: **friction5** *see APPENDIX for tips on creating this layer*
- 29. Output Workspace: C:\yourworkingdirectory\OUTPUT

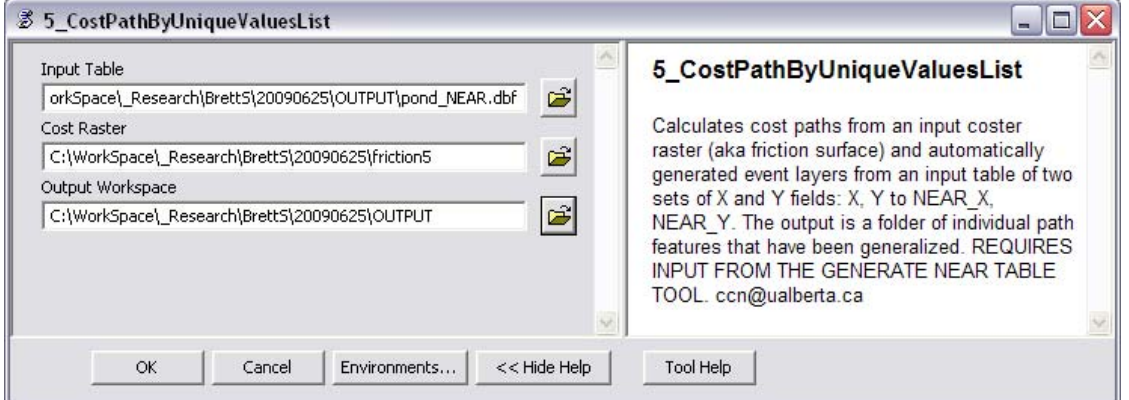

- 30. Click OK, wait a very long while…perhaps set it up to run overnight…
- 31. Click ADD DATA and add the **pond\_NEAR\_Paths.shp** file to the map document
- *32.* In the SOURCE TAB, right-click on the layer name to OPEN ATTRIBUTE TABLE to view the fields – *remember the previous note indicating that you can join the NEAR\_FID and IN\_FID back to the ponds.shp and optimal.shp attribute tables FID fields respectively, to get the original polygon information*

33. In the table of contents, double-click on the \_Paths.shp file name to access its layer properties

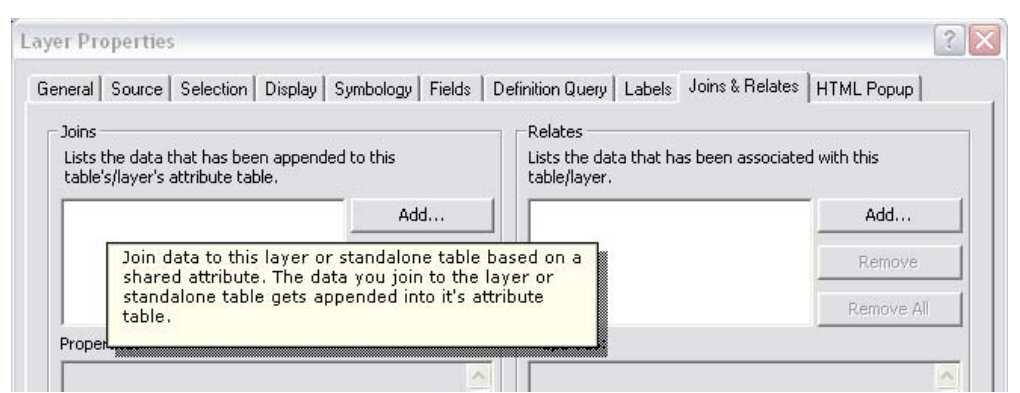

- 34. In the JOINS AND RELATES tab, click the JOIN button and specify the following two joins:
	- Join 1: NEAR\_FID to ponds.shp FID
	- Join 2: IN\_FID to optimal.shp FID

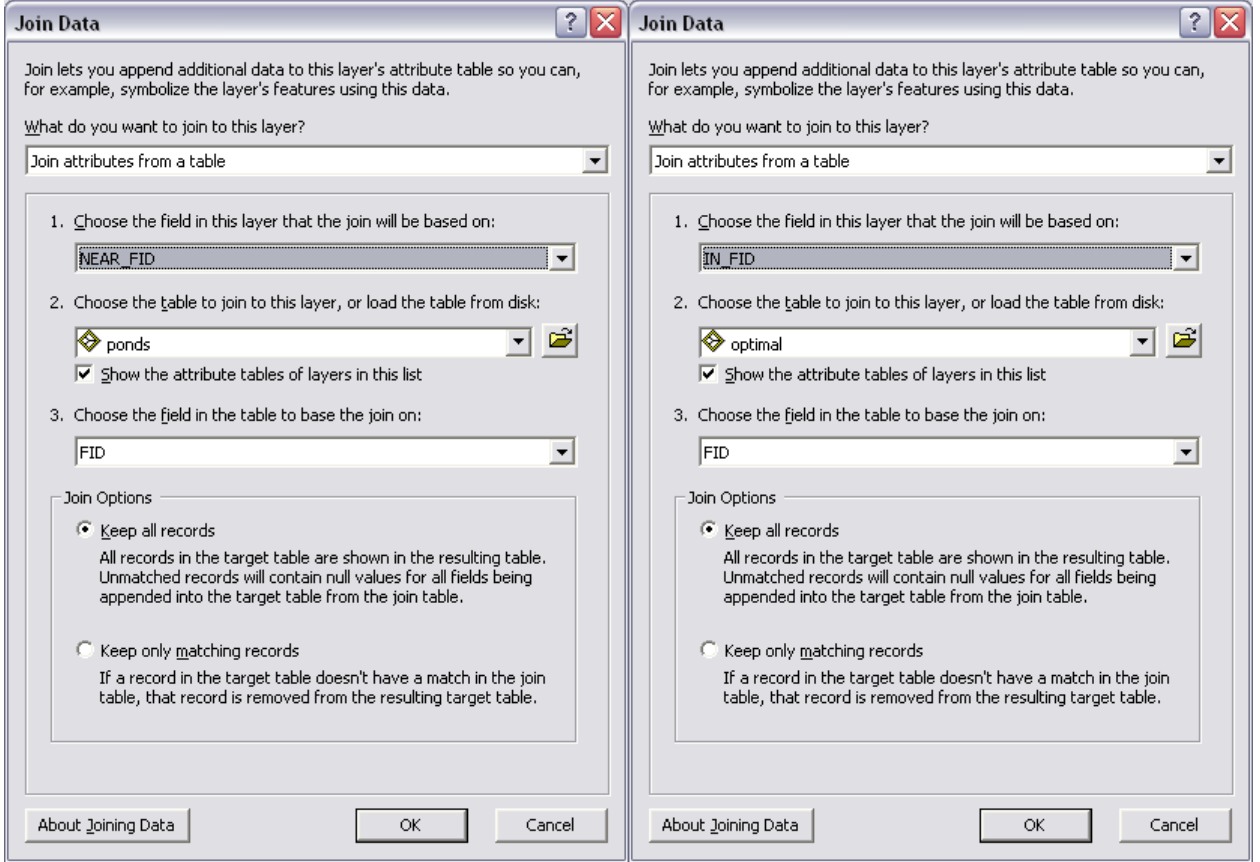

- 35. Click OK
- 36. If table appears blank, click OPTIONS >>> RELOAD CACHE
- 37. Click OPTIONS >>> EXPORT to a dbf or txt file for external use
- 38. CLOSE the attribute table when finished

**IMPORTANT NOTE:** The pond NEAR.dbf table may have more records in it than the pond\_NEAR\_Paths.shp attribute table. This is because the cost path calculation does not include 0 distance values that the pond NEAR.dbf NEAR DIST field may contain – you can assume 0 distance values where no polyline paths were created!

## *APPENDIX*

- A) Suggestions for creating the **optimal habitat patches** layer
	- a. You must first define what optimal habitat means for your research: Is it for breeding, dispersal, hibernation, predator avoidance, etc.? What landcover classes constitute this? This example defines optimal terrestrial amphibian habitat as forest and/or native grass.
	- b. Next, create a data selection using SELECT BY ATTRIBUTES and the appropriate SQL; e.g. "Class" IN ('Forest', 'Nonforest Native')
	- c. Use the DISSOLVE tool to create a new polygon patch layer named **optimal.shp** (or whatever you wish), do NOT check any Dissolve Fields (this means the shape field is used), and make sure to UNcheck the multipart option!

Create multipart features (optional)

- d. Optionally, add an AREA (double) field and right-click the attribute table heading to CALCULATE GEOMETRY
- B) Suggestions for creating the **cost raster/friction surface** layer *This instruction set does NOT provide details on cost distance analyses. For the full explanations, please see: [http://webhelp.esri.com/arcgisdesktop/9.3/index.cfm?TopicName=Understanding](http://webhelp.esri.com/arcgisdesktop/9.3/index.cfm?TopicName=Understanding_cost_distance_analysis) [\\_cost\\_distance\\_analysis](http://webhelp.esri.com/arcgisdesktop/9.3/index.cfm?TopicName=Understanding_cost_distance_analysis). However, here are some general instructions on how to create your cost raster (i.e. the friction surface that identifies the cost of traveling through each cell) by assigning cost values to each landcover class:*

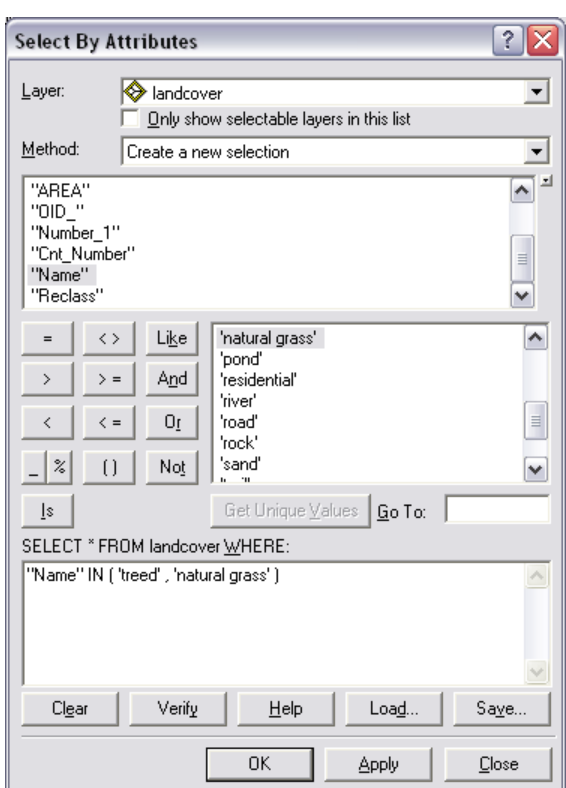

- a. Examine the scientific literature for guidance and use your knowledge of the species to rank your landcover classification according to your purpose. Decide on a scale: this example uses 1 to 100.
- b. Higher cost classes should be given higher values.
- c. Good habitat classes should be assigned no less than a 1 (you may get weird results from cost surfaces that have 0 values).
- d. It is helpful to create a table of unique landcover Class values in one column, and Friction integer values in a second column. Complete the table with the friction values based on your scale.
- e. Join to the landcover.shp file using the corresponding Class fields.

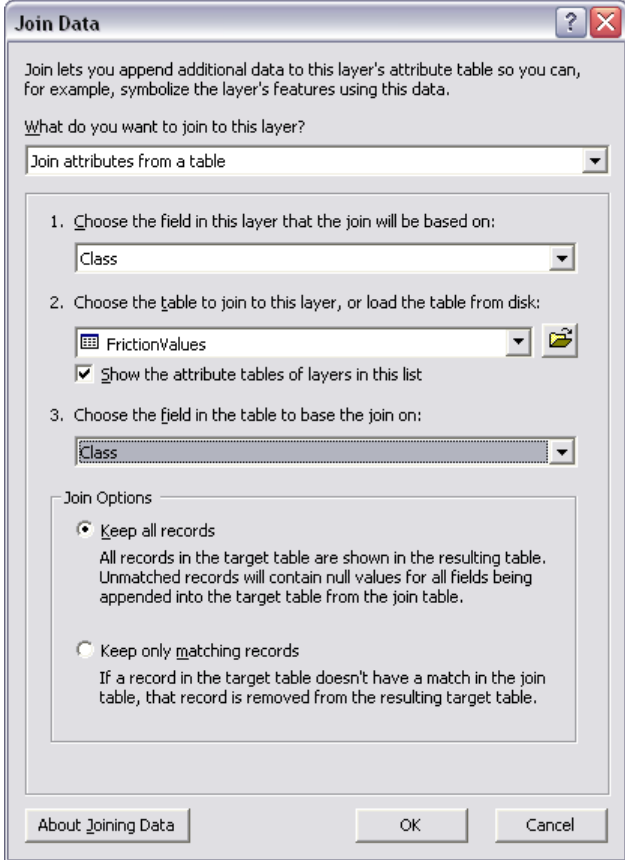

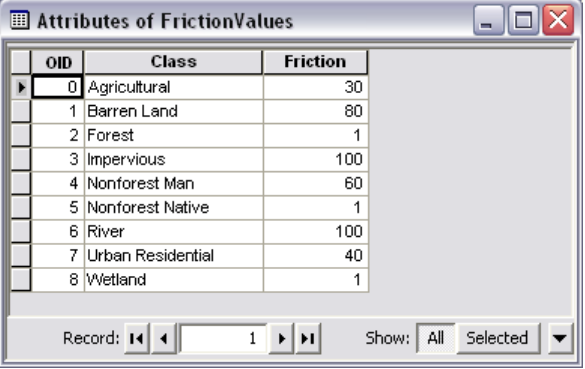

f. Convert to raster on the joined Friction field using an appropriate CELL SIZE.

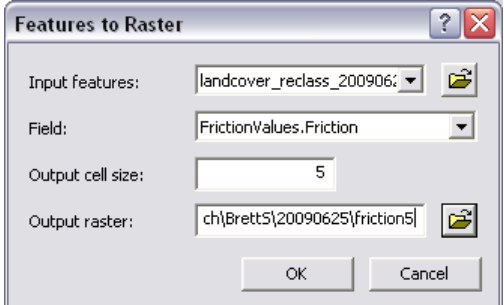

g. If a particular landcover class is deemed to be an absolute barrier, then assign those cells with NoData in the input cost raster. Use the RECLASSIFY tool or the CON tool or map algebra function. You may need to flag this class with a value of 999 prior to conversion.